# **ТЗ на создание симулятора Ассортиментной матрицы**

Симулятор Ассортиментной матрицы это интерактивное приложение, которое позволяет анализировать ассортимент заказчика и оптимизировать его с использованием различных алгоритмов по различным целевым метрикам.

# Внешний вид симулятора

Симулятор ассортиментной матрицы представляет собой веб-приложение. В верхней части приложения находятся элементы управления для формирования матрицы и управления расчетами. Нижнюю часть занимает таблица. Желтыми отмечены поля, доступные для редактирования. Итоговая строка выводится в первой строке таблицы.

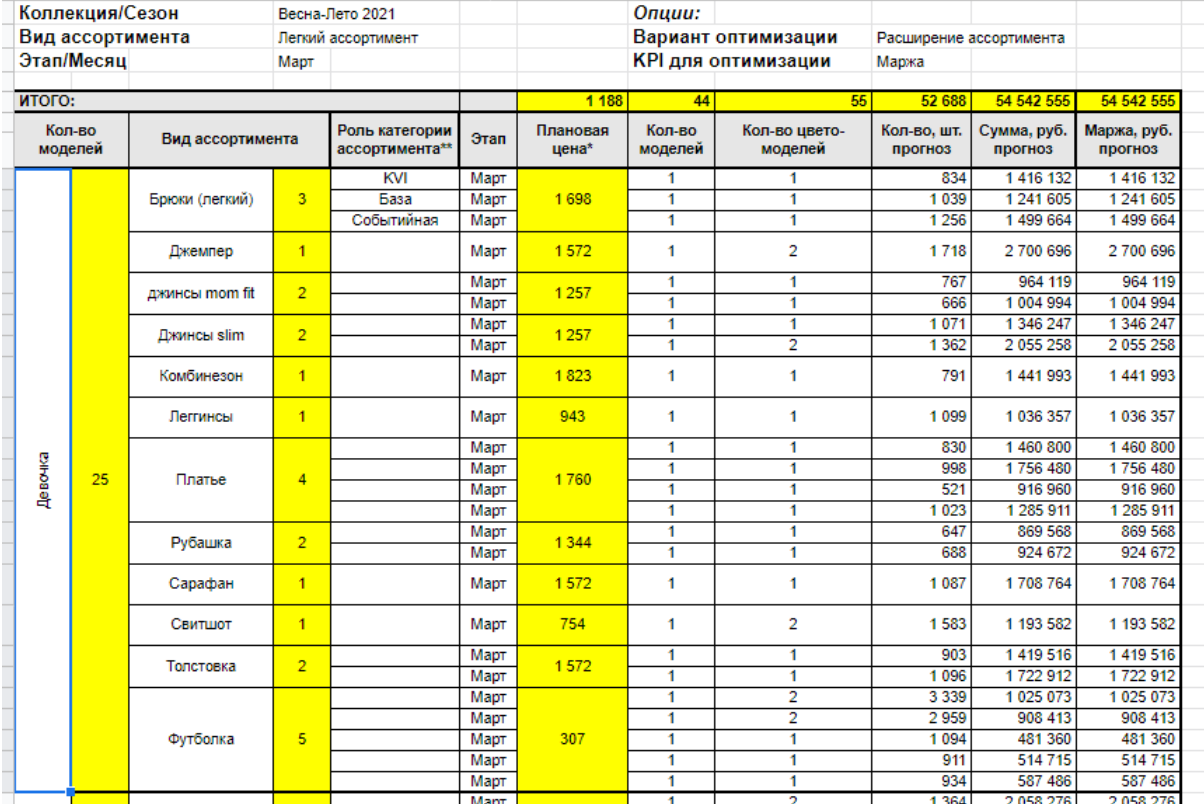

### Элементы управления

Многоуровневый классификатор

Ключевым элементом для формирования элементов управления является многоуровневый классификатор. На приведенном выше примере таким классификатором является набор Коллекция/Сезон (пример - Весна-Лето 2021) -> Вид ассортимента (пример - Легкий ассортимент) -> Пол (пример - девочка) -> Вид

ассортимента (пример - Брюки (легкий)) -> Модель (в таблице отражается в столбце *Кол-во моделей*) -> SKU (в таблице отражается в столбце *Кол-во цвето-моделей*). Данные по классификатору должны быть доступны отдельно от основного набора данных (таблица в базе, отдельный метод???).

#### Элементы управления

Элементы управления *Коллекция/Сезон* и *Вид ассортимента* представляют собой пару динамических полей со списком. В поле со списком *Вид ассортимента* доступны значения ограниченные родительскими значениями поля *Коллекция/Сезон*. Значения по умолчанию для этих полей - первые элементы списка.

Элемент управления *Этап/Месяц* - два поля со списком (месяц-год). Эти элементы должны позволить выбрать временной период кратный целому месяцу.

*Вариант оптимизации* - поле со списком со значениями (Расширение ассортимента, Сокращение ассортимента, Фиксация ассортимента, по умолчанию пустое поле). KPI для оптимизации - поле со списком со значениями Маржа, Продажи, по умолчанию пустое поле).

Ниже находится кнопка *Пересчитать*, при нажатии на которую происходит передача данных из редактируемых полей и получение данных обратно.

Рядом с кнопкой пересчитать находится кнопка *Сброс*,при нажатии на которую происходит сброс данных таблицы и возвращение к варианту первоначальной загрузки.

### Первоначальная загрузка данных

При первоначальной загрузке отображаются данные соответствующие элементам управления по умолчанию.Целевые поля заполняются аналогами из предиктивной модели по умолчанию. Остальные поля заполняются данными из предиктивной модели (с параметрами модели по умолчанию - т.е. соответствующим данным из предыдущих периодов).

## Ограничения

Ограничения обусловлены природой моделей машинного обучения (обучение происходит на исторических данных) и связаны со снижением точности моделей при предъявлении им данных, выходящих за границы исторических данных В целом, ограничения необходимы для корректной работы симулятора. В качестве ограничений для любых изменяемых полей предлагается установить +/- 20% от значения по умолчанию.

Исключение составляет поле с количеством в колонке *Вид ассортимента*. При редактировании там можно установить значение из диапазона [0, количество по умолчанию \* 2]. Дополнительно суммарные изменения в этом поле должны отображаться (сразу после изменения значения, а не после нажатия кнопки пересчитать) в итоговом поле Кол-во моделей. Суммарные изменения в поле Кол-во моделей не должны превышать 20% в любую сторону от значения по умолчанию.